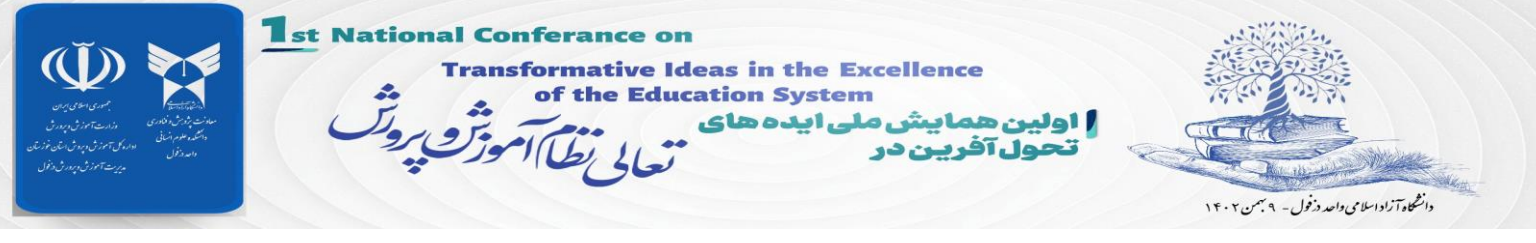

## **راهنمای ارائه غیر حضوری با استفاده از کامپیوتر**

**)مبتنی بر مرورگر فایرفاکس(**

## **مرحله 1 :**

- به وب سایت همایش به آدرس https://educonf.dezful.iau.ir وارد و از طرق منوی "نرم افزارهای مورد  $\blacktriangleleft$ نیاز پنلهای غیر حضوری" نرم افزارهای الزم و مورد نیاز را بر روی کامپیوتر خود نصب نمایید. الزم به ذکر است نصب نرم افزار Connect Adobe ضروری بوده و باید بر روی کامپیوتر خود حتما نصب نمایید بقیه نرم افزارها بر حسب نیاز میتوانید دانلود و نصب کنید.
	- ترجیحاً از مرورگر فایرفاکس و یا گوگل کروم استفاده نمایید.

## **مرحله 2 :**

 پس از نصب نرم افزارهای مورد نیاز، بر روی منوی ورود به پنلهای غیر حضوری همایش کلیک کنید طبق تقسیم بندی پنل ها (که از طریق کانال همایش در ایتا اطلاع راسانی شده است) بر روی لینک پنل مربوطه کلیک نمایید.

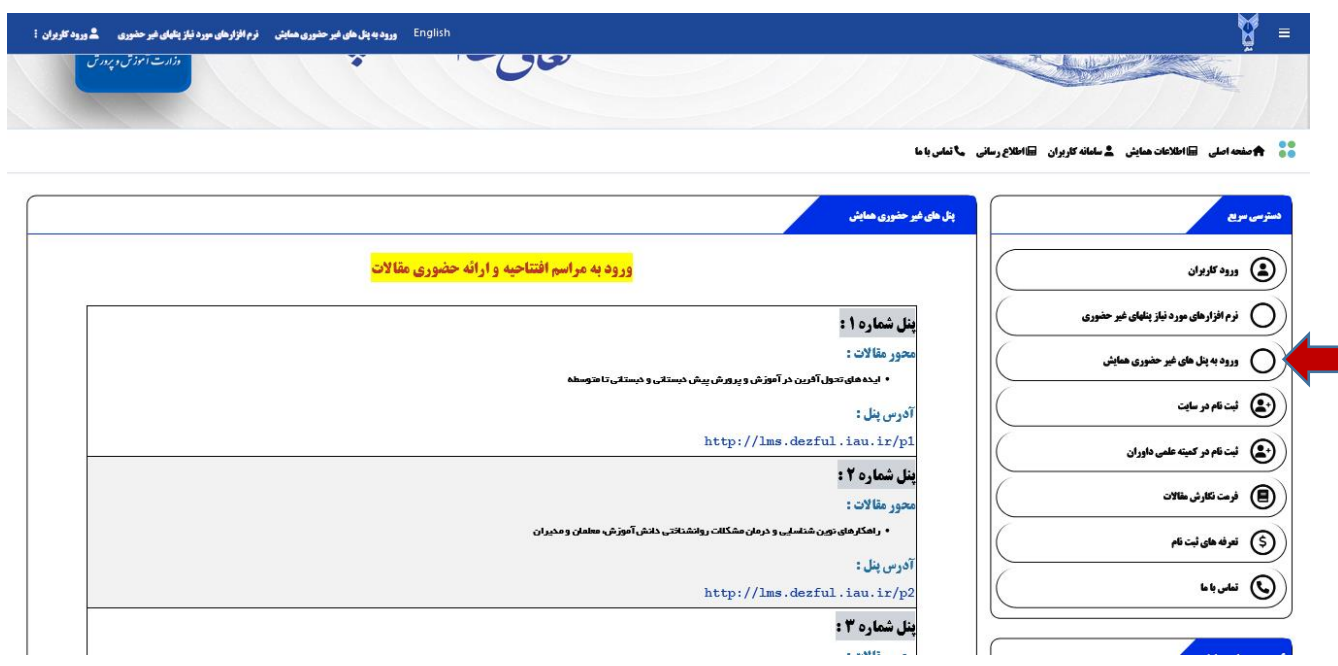

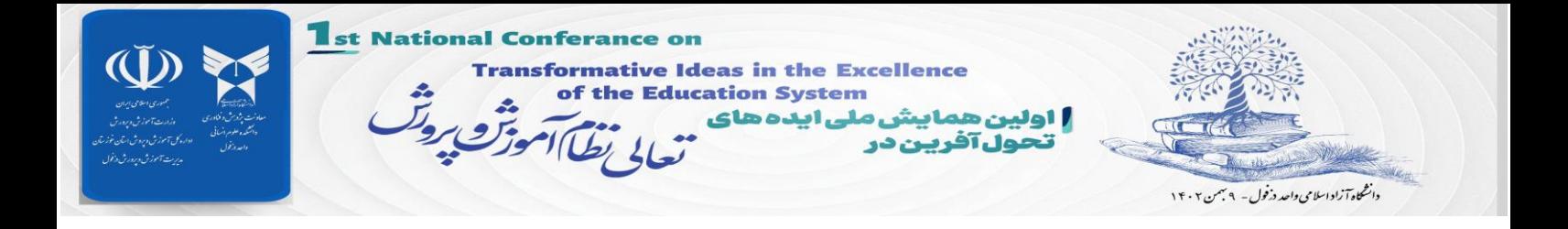

در مرحله بعد با صفحه زیر روبرو خواهید شد:

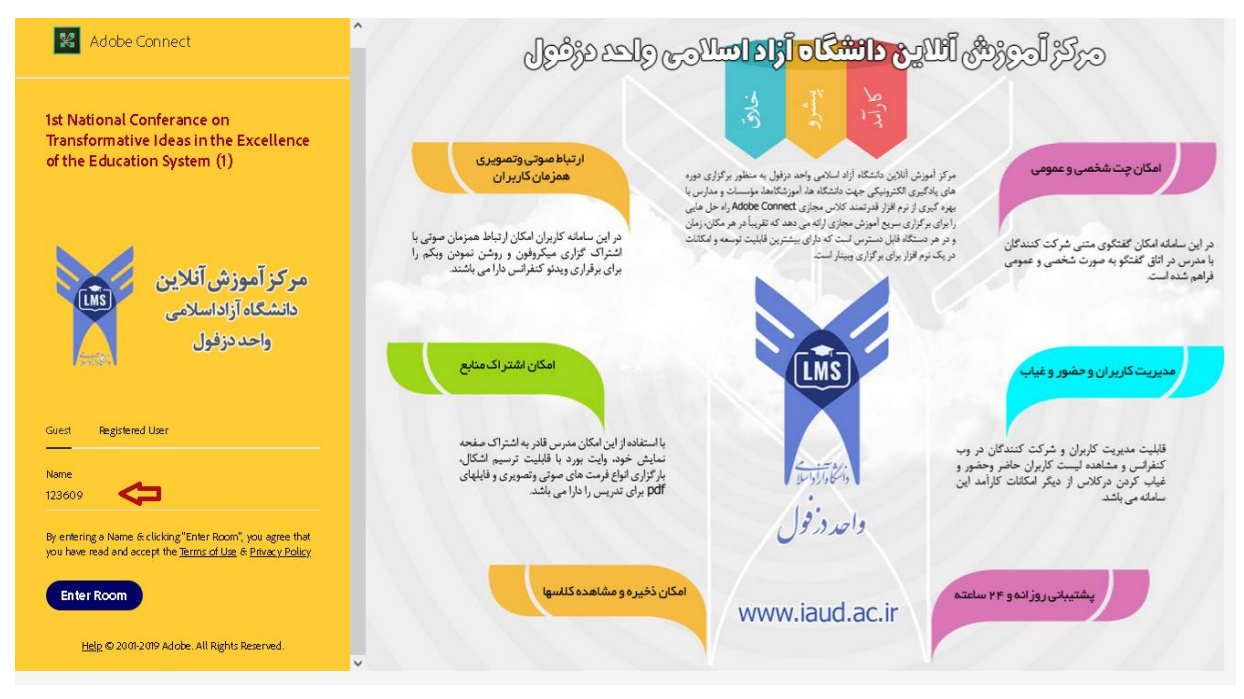

در این صفحه بر روی گزینه **Guest** کلیک و سپس در قسمت **Name** کد مقاله پذیرفته شده در همایش را وارد، و سپس بر روی گزینه Enter Room کلید نمایید.

در صفحه ظاهر شده گزینه Application In Open را انتخاب نمایید.

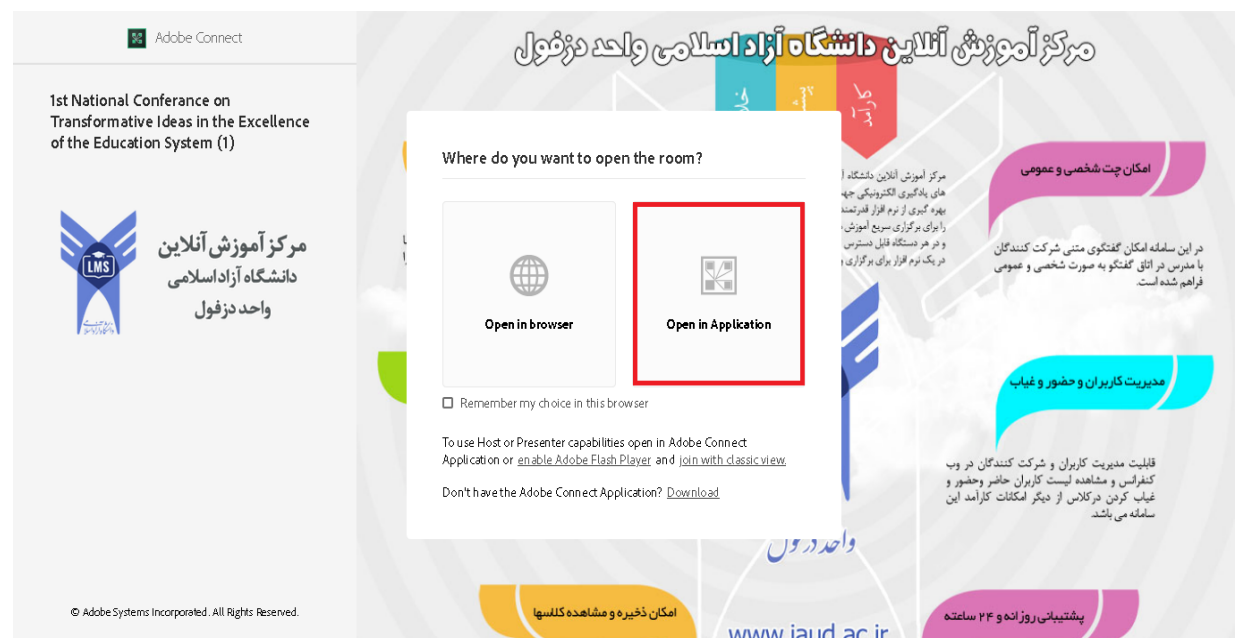

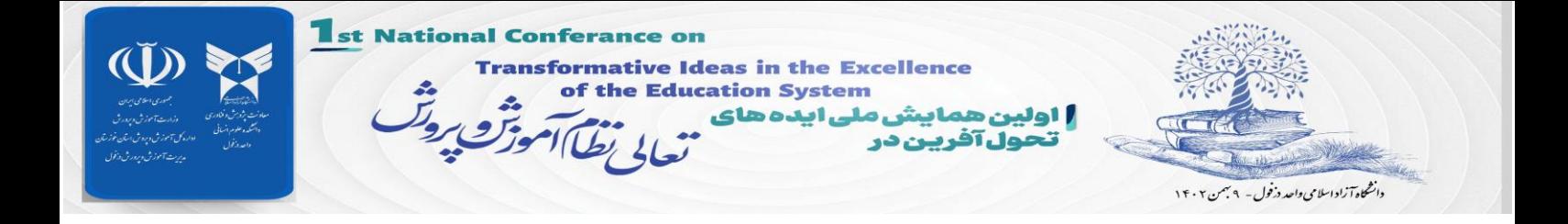

## در صورت مشاهده صفحه ای مشابه صفحه زیر گزینه open Link را انتخاب نمایید.  $\blacktriangleleft$

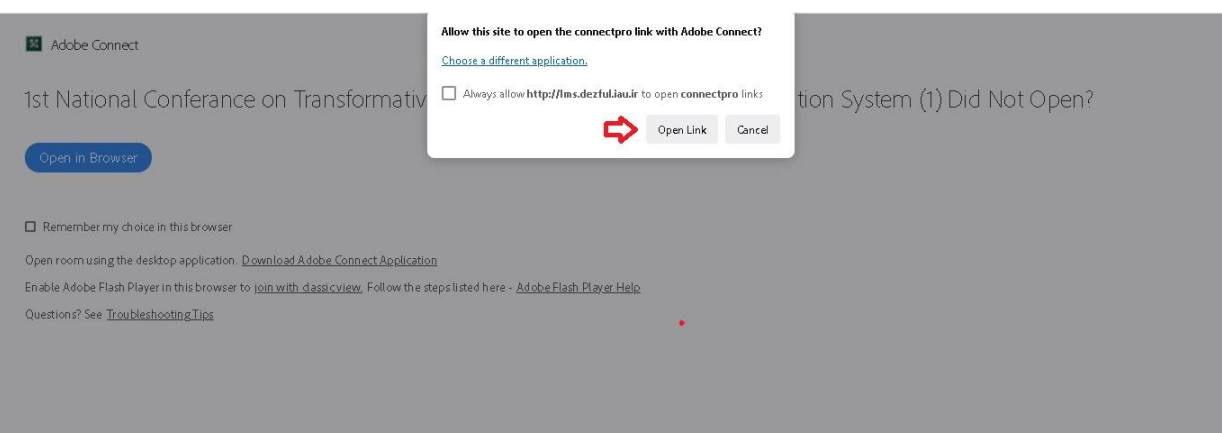

بعد از این مرحله اگر نرم افزار Adobe Connect را بر روی سیستم خود به درستی نصب کرده باشید *(دانلود* ) از بخش *نرم افزارهای مورد نیاز پنلهای غیر حضوری)* طبق تصویر زیر با نام کاربری (کد مقاله) وارد پنل همایش خواهید

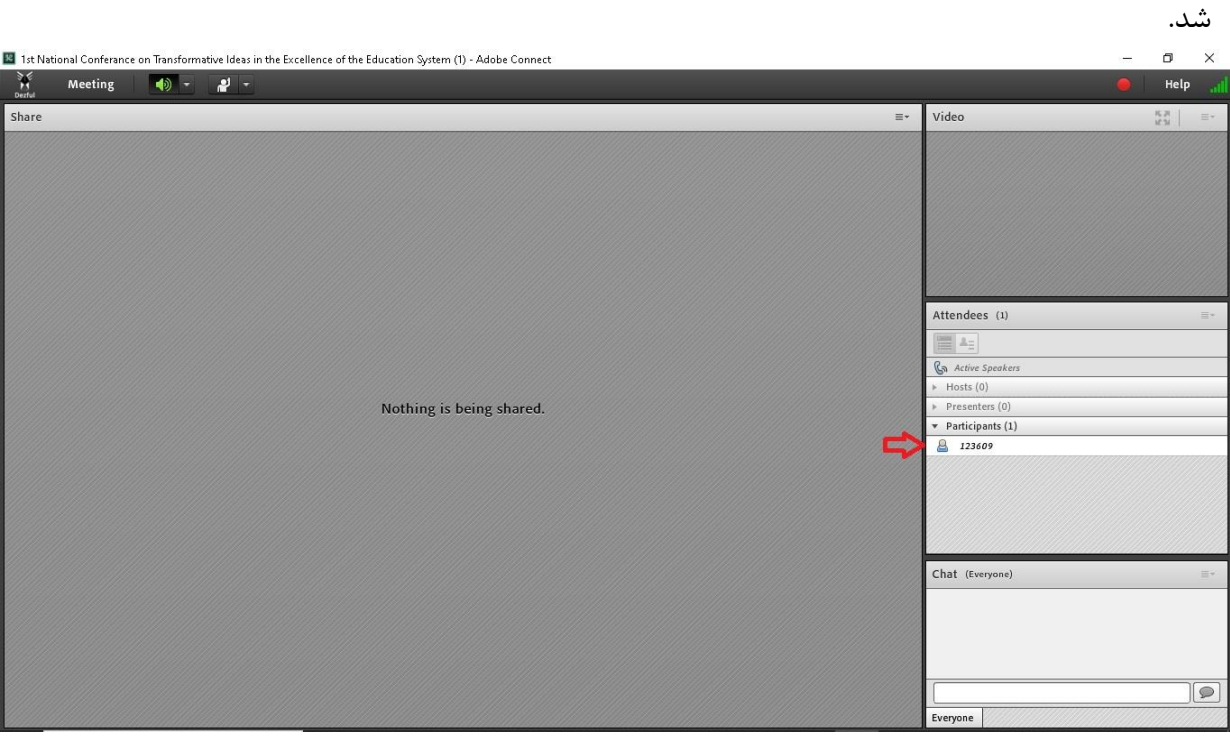

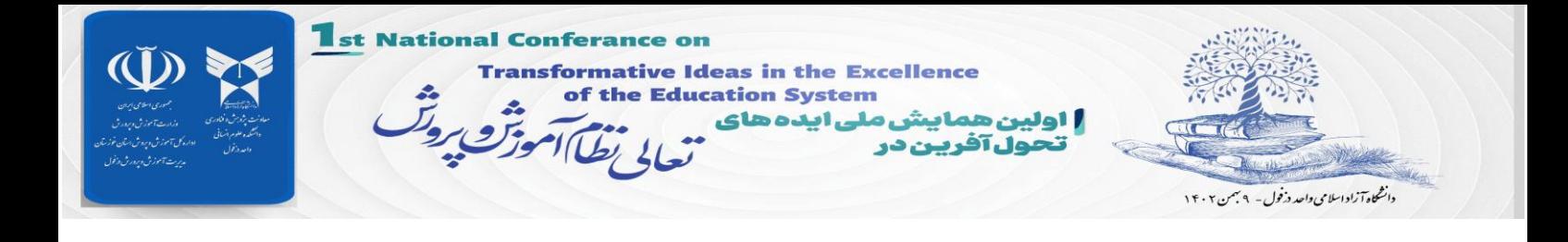

**مرحله 3 :**

شد

 پس از ورود به پنل مجازی، طبق برنامه زمانبندی اعالم شده، دسترسی به میکروفون توسط ادمین فعال و فایل مقاله نیز بارگزاری خواهد شد. پس از فعال شدن میکروفون، آیکن میکروفون طبق تصویر زیر نمایش داده خواهد

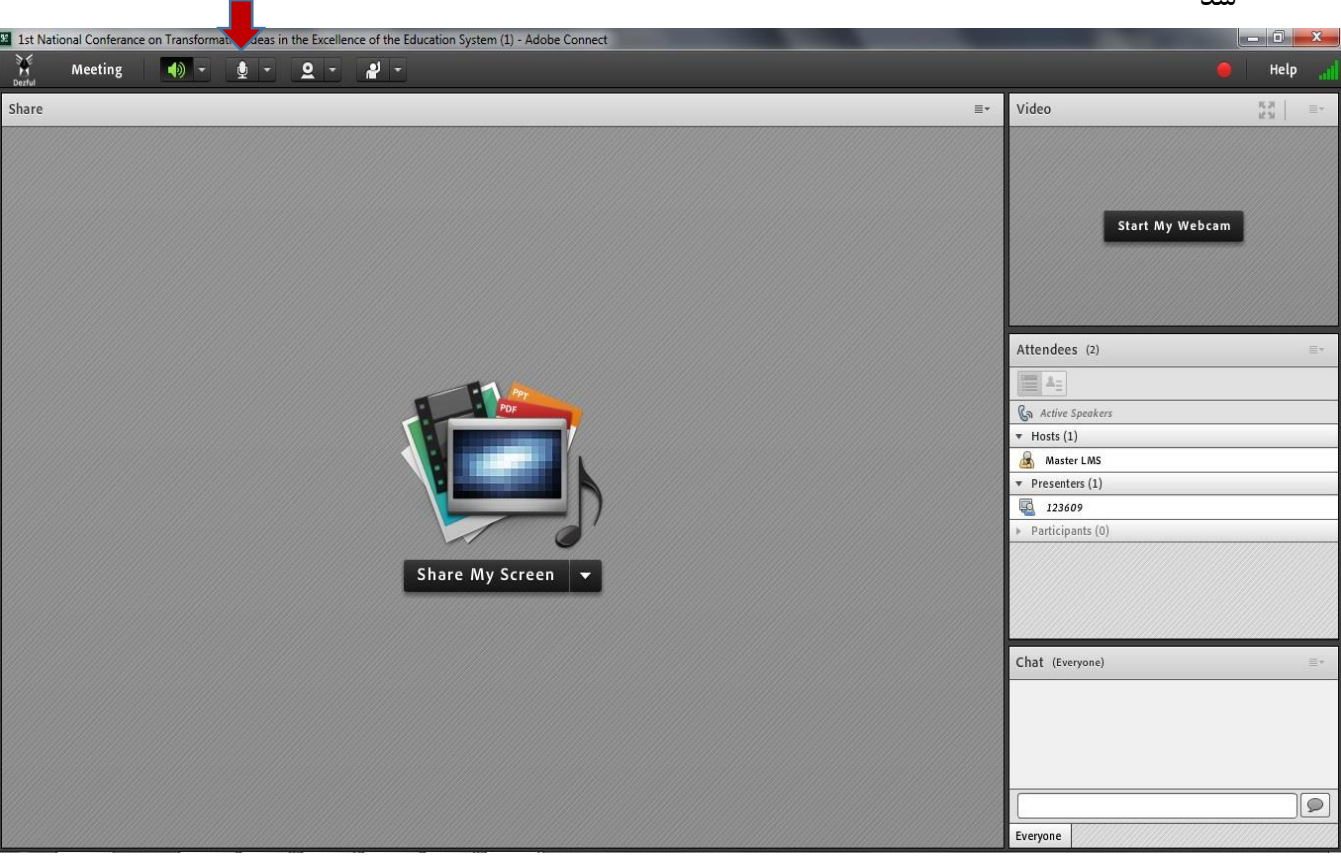

با کلیک بر روی آیکن میکروفون، رنگ آن سبز و میکروفون فعال خواهد شد که پس از آن میتوانید صحبت کنید.

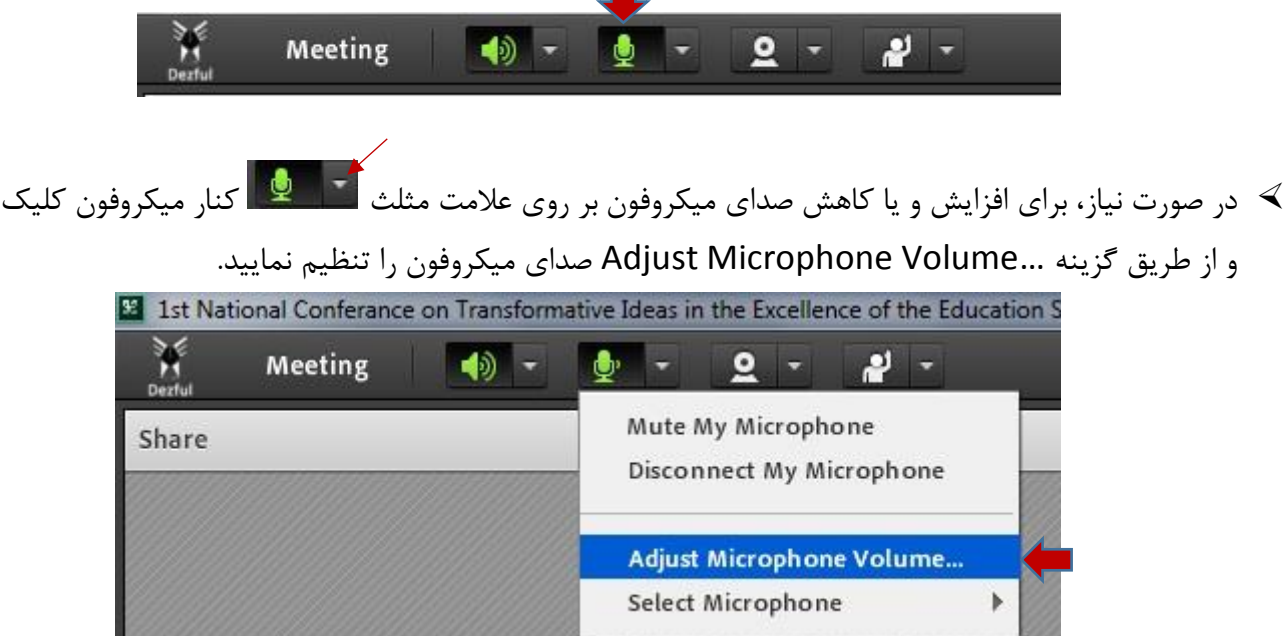

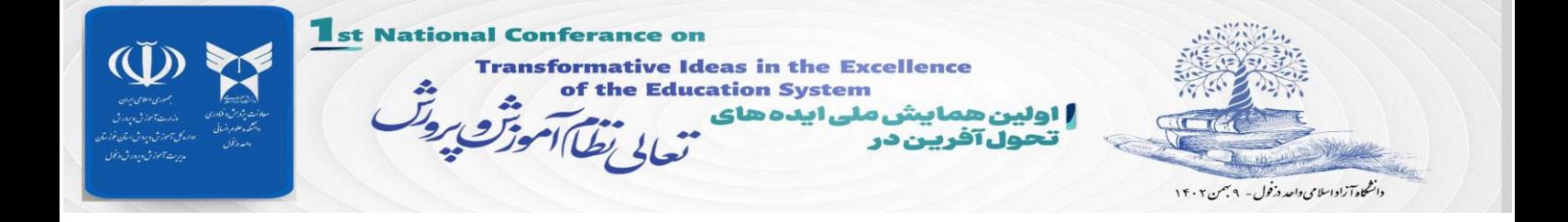

پس از ارائه مقاله با کلیک بر روی آیکن میکروفون صدای آن قطع و آیکن میکروفون به شکل زیر خواهد شد.

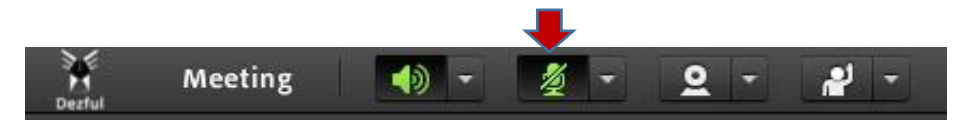

 **با آرزوی موفقیت حوزه فناوری اطالعات دانشگاه آزاد اسالمی واحد دزفول**